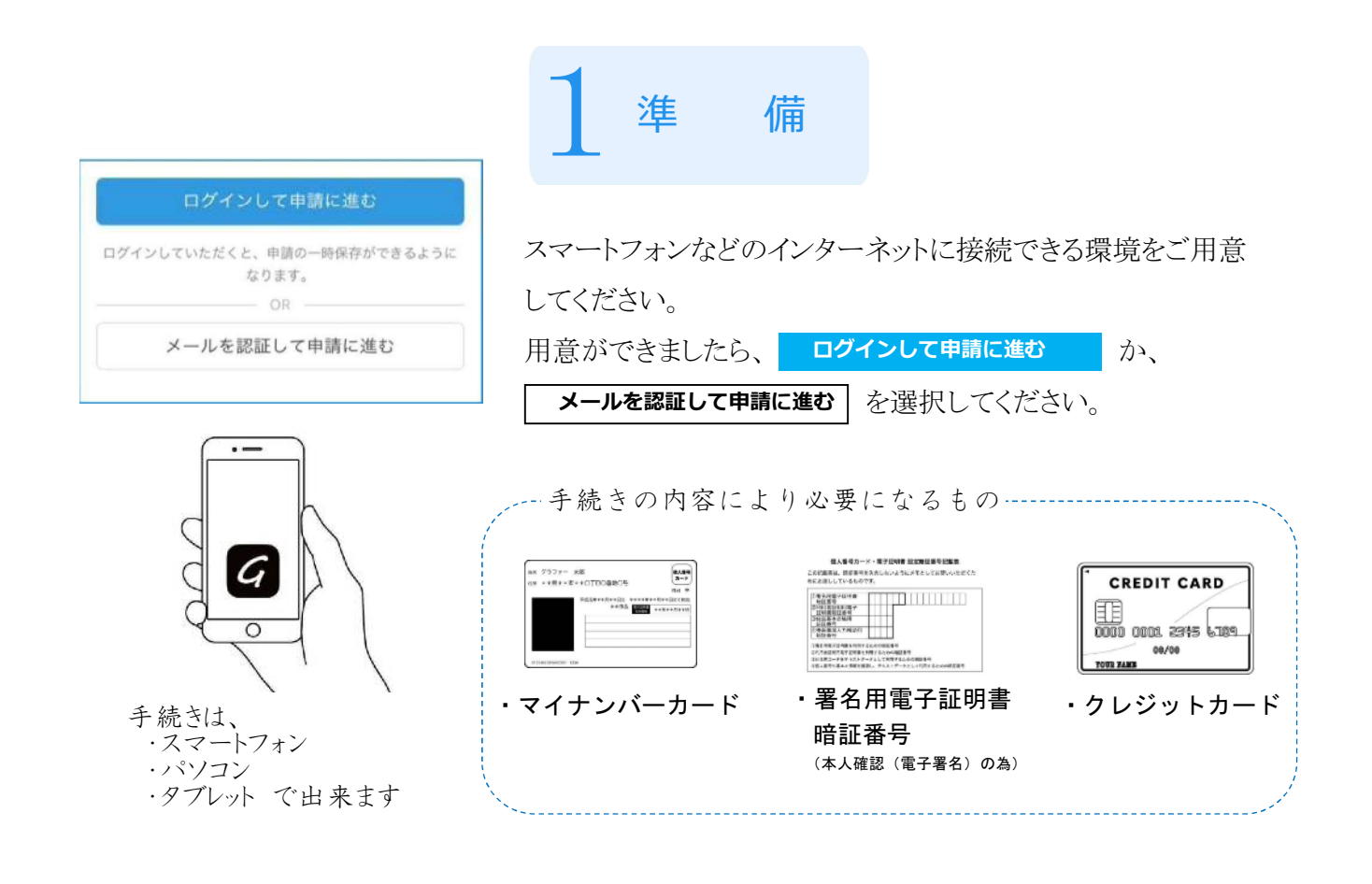

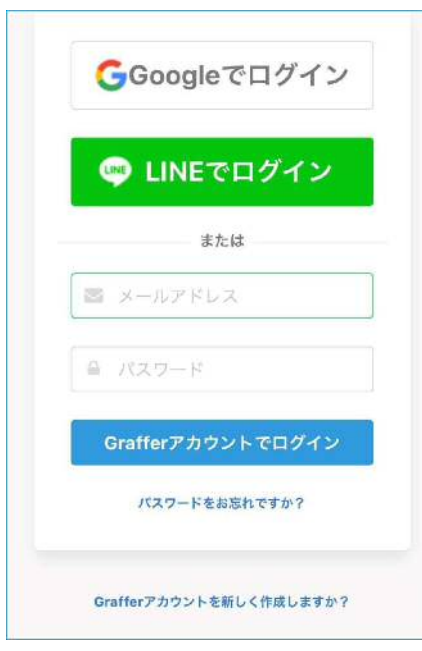

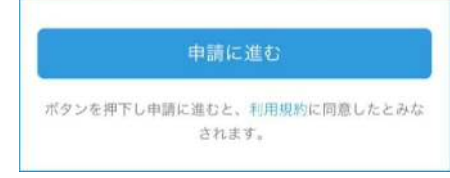

## アカウントにログインして申請する場合

① GoogleやLINEのアカウントをお持ちの方は、どちらかのメール アドレスとパスワードを使ってログインいただけます。 上記のアカウントをお持ちでない方は、メールアドレスとパスワード を登録してください。

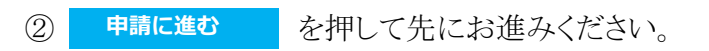

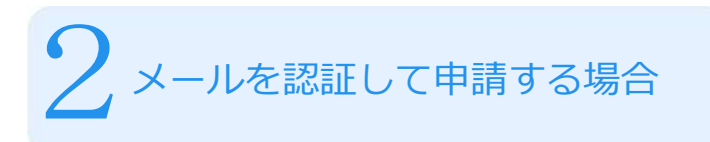

① 自分のメールアドレスを入力し、確認メールを送信してください。 「noreply@mail.grafer.jp」から届くメールのURLにアクセスし、メール アドレスの確認を完了させてください。

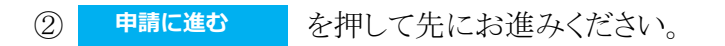

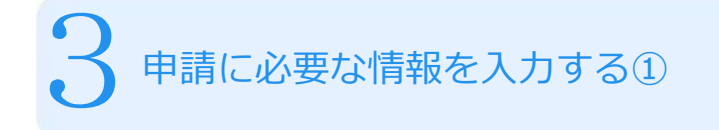

名前や住所などの項目を入力してください。 ただし、マイナンバーカードを必要とする手続きの場合は名前、住所、 生年月日は自動で入力されます。

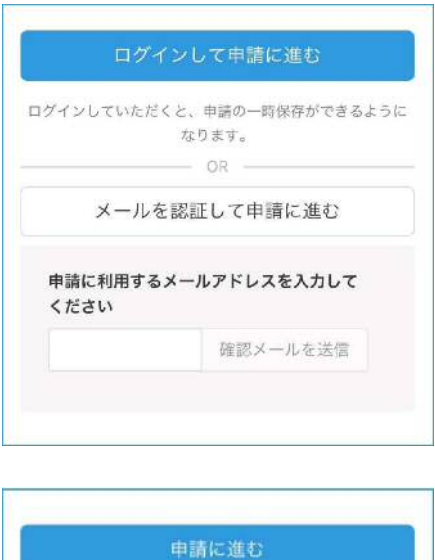

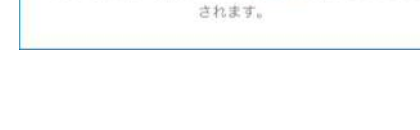

ポタンを押下し申請に進むと、利用規約に同意したとみな

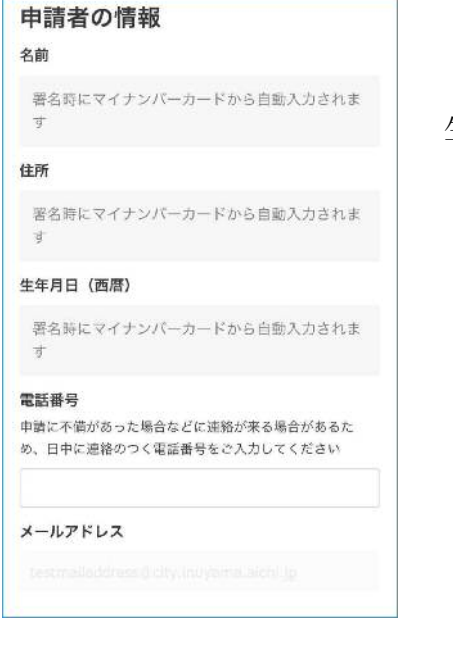

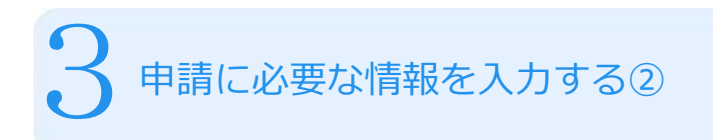

## 表示される案内に従い、入力してください。

●●証明書の発行

## ●●証明書の発行通数

数字を入力してください。1通あたり300円かか ります。

 $\overline{1}$ 

一時保存して、次へ進む

≪戻る

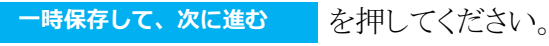

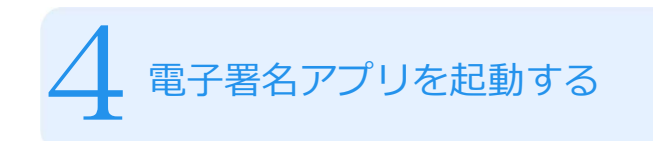

<mark>タップしてアプリを起動 </mark> を押してください<sub>。</sub>

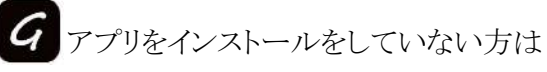

アプリのインストールはこちら を押して、インストールしてください<sub>。</sub>

※パソコンで手続きする場合は、スマートフォンで電子署名アプリ

■● を起動し、パソコンの画面上に表示されるQRコードを読み 込んでください。

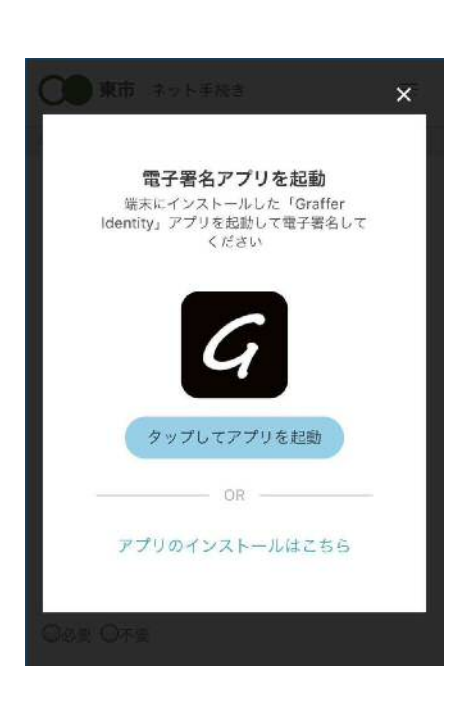

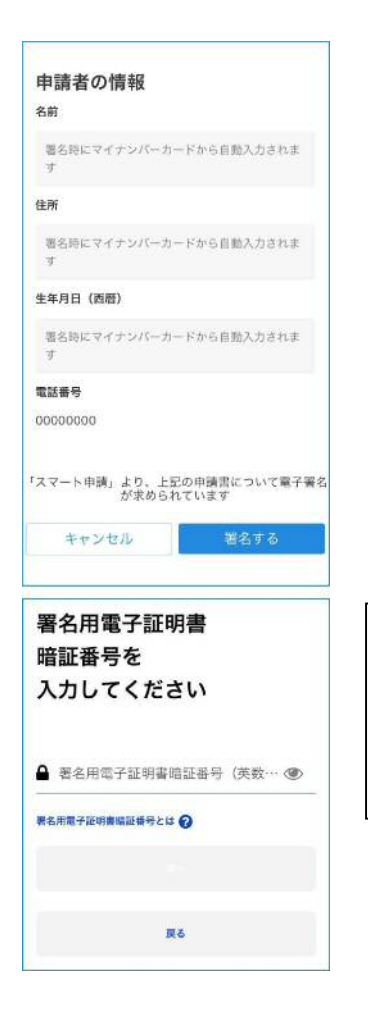

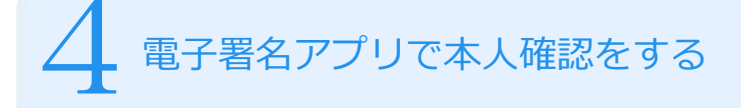

- ① 入力した申請者の情報が表示されます。内容を確認し、 間違い なければ、<mark>『<sup>署名する</sup>』</mark>をタップしてください。
- ② マイナンバーカードの交付時に設定した 暗証番号 英数字6文字 以上16文字以下を入力してください。(4ケタの番号ではありません)

## 注意!

暗証番号を5回間違えるとパスワードロックがかかってしまいます。 ロックがかかってしまった場合は、本庁市民課または各支所市民課で パスワードの再設定を行う必要があります。

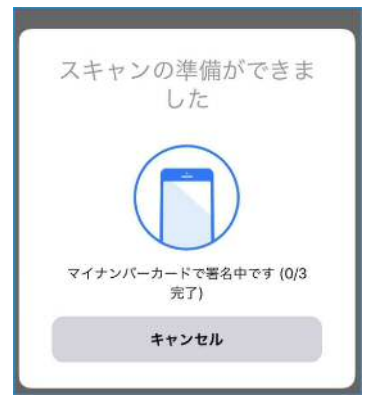

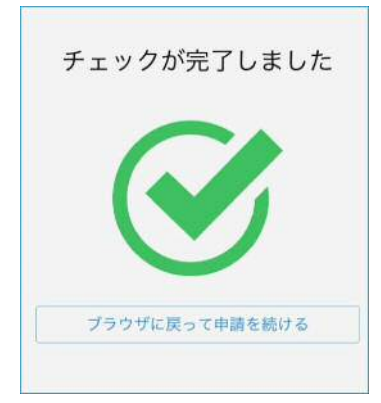

5 マイナンバーカードを読み取る

スマートフォンにマイナンバーカードをかざします。スマートフォンに よってマイナンバーカードに反応する場所が違いますので、ご注意 ください。

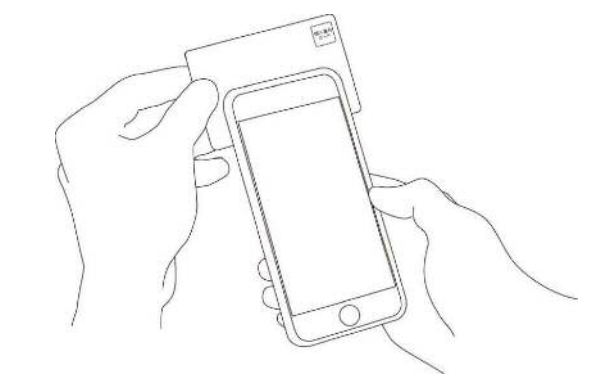

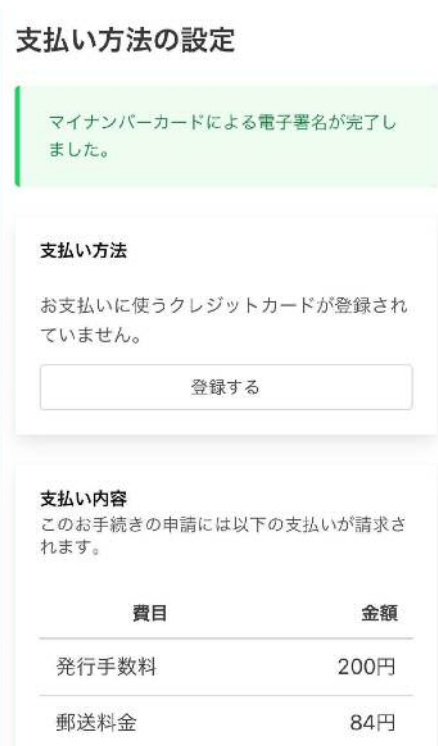

6 決済金額を確認して、支払いに進む 証明書等の発行で支払いが必要な場合

必要な通数と支払う金額を確認のうえ、| 登録する |を押して、 クレジットカードの登録へ進んでください。

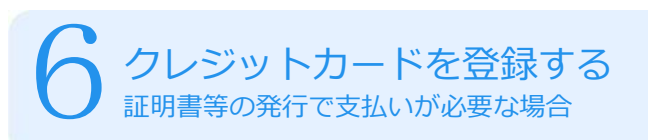

以下のクレジットカードから選択し、カード番号、有効 期限を直接入力する。

- VISA JCB **10 10** 轻 カード番号 1234 5678 9012 3456 有効期限 88  $\begin{array}{ccccc} \bullet & / & \ast \end{array}$ 月
- VISA

Mastercard

- JCB
- DinersClub
- CREDIT CARD 0000 0001 29%5 6789

American Express

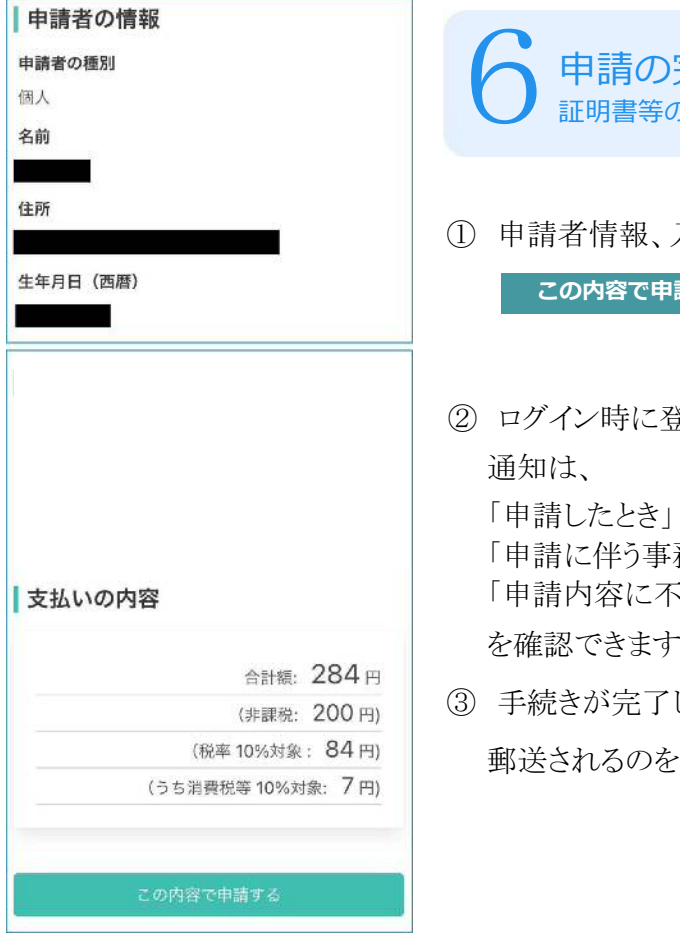

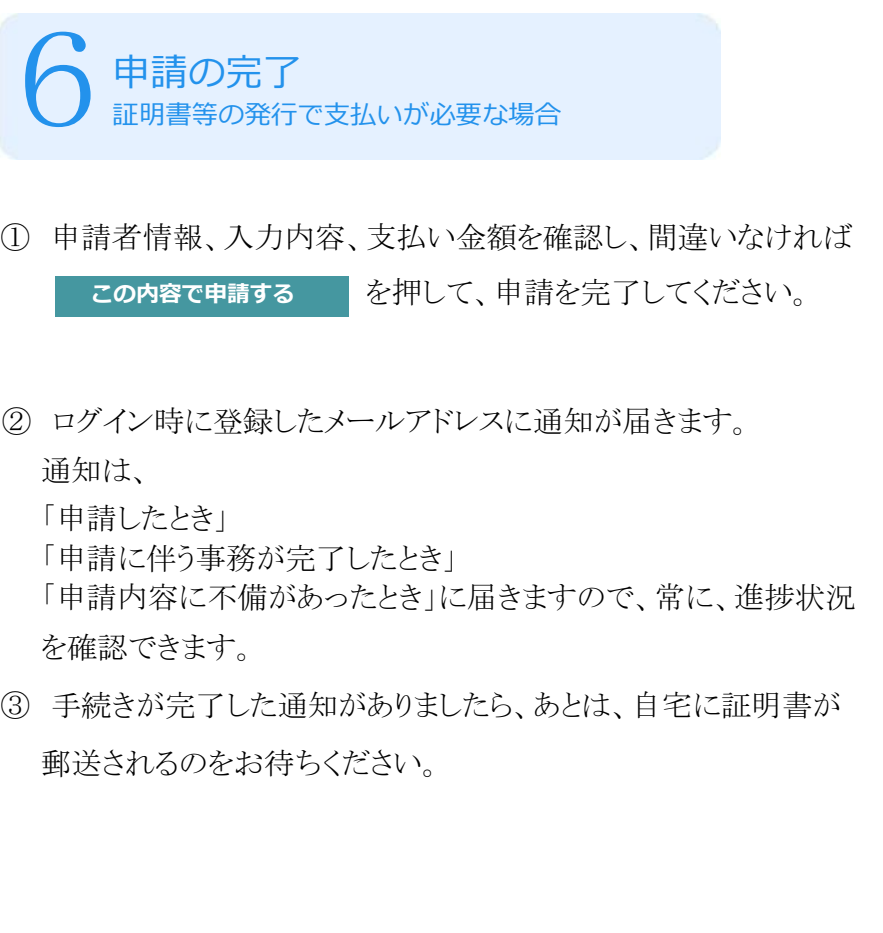